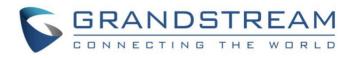

# Grandstream Networks, Inc.

GWN76xx Command Line Guide

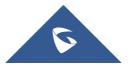

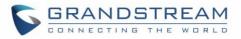

# **Table of Contents**

| INTROD | OUCTION                           | ł. |
|--------|-----------------------------------|----|
| PRERE  | QUISITES                          | ;  |
| DISCOV | VERING AND CONNECTIING TO THE AP6 | ;  |
| Disco  | overing the AP6                   | ;  |
| Conn   | necting to the AP6                | ;  |
| RUNNIN | NG THE CLI                        | ,  |
| Login  | n to the CLI7                     | ,  |
| Main   | Menu7                             | ,  |
|        | THE CLI EXAMPLES                  | )  |
| Exam   | nple 1: Managing Access points    | )  |
| Exam   | nple 2: Maintenance Operations12  | )  |
|        |                                   |    |

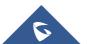

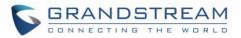

# **Table of Tables**

# Table of Figures

| 5  |
|----|
| 6  |
| 7  |
| 7  |
| 8  |
| 9  |
| 10 |
| 11 |
| 12 |
| 13 |
|    |

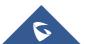

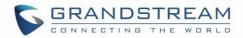

### **INTRODUCTION**

The GWN76xx Wireless Access Points Series can be managed locally and remotely, through Web access or via Command Line, offering more flexibility along with secured login sessions. The various features and operations on the GWN7600 and GWN7610 can now be managed either through Web UI offering a friendly user interface, or via Command Line through SSH.

SSH is a secure protocol used for the connection to a remote host, through command lines and text-based interface. Once authenticated and connected, all typed commands on the terminal are sent to the remote device and executed there.

The CLI (Command Line Interface) on GWN76xx provides access to many advanced diagnostic commands as well as configuration, and allows discovering / pairing nearby access points, managing connected clients, managing Network Groups and SSIDs, maintaining and updating the AP.

This guide will describe the usage of Command Line to manage the GWN76xx, and will be illustrated using Putty tool, as SSH CLI Console.

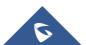

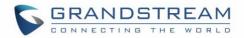

### PREREQUISITES

Along this guide, the user is supposed to be familiar with GWN76xx series, with knowledge of how to configure GWN7600 and GWN7610 APs, and basic knowledge of SSH.

The information in this document is based on the following software and hardware:

- GWN7600 Series AP that runs firmware 1.0.2.108
- PC or laptop with PuTTY tool available here.

**Note:** In this document, we will use PuTTY client tool in order to verify / run / save the configuration, users can use any third-party client to log in and manage the AP through SSH.

The deployed diagram in our scenario is the below one:

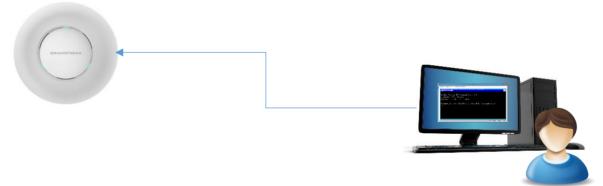

Figure 1 : Command Line Schema

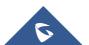

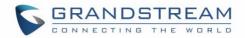

### **DISCOVERING AND CONNECTIING TO THE AP**

### **Discovering the AP**

Once the GWN76xx is powered up and connected to the LAN network, you can discover it using <u>GWNDiscoveryTool</u> to get the IP address of the AP which will be used for SSG access. For more details on how to discover your GWN76xx, please refer to the product user manual: <u>http://www.grandstream.com/sites/default/files/Resources/GWN7610\_usermanual\_1.pdf</u>

#### **Connecting to the AP**

Secure Shell (SSH) provides both secure authentication and secure communications to the CLI. First step to do is to run the SSH client application (PuTTY in our case) and set the following:

- Host Name or IP Address: GWN76xx's IP Address, (ex: 192.168.6.96).
- Port: 22, this is the by default port for SSH protocol.
- **Connection type:** Set this to SSH

The settings should be similar to the following figure:

| R PuTTY Configuration                                                                                                    |                                                                                                    |  |  |  |  |  |
|----------------------------------------------------------------------------------------------------|----------------------------------------------------------------------------------------------------|--|--|--|--|--|
| Category:                                                                                                    |                                                                                                    |  |  |  |  |  |
| Session Logging Generation Session Generation Sell Generation Selection Colours Connection Data Proxy Tenet Rlogin SSH Serial | Basic options for your PuTTY session     Specify the destination you want to connect to     Host Name (or IP address)   Port     192.168.6.96   22     Connection type:   Raw     Raw   Telnet     Rogin   SSH     Serial     Load, save or delete a stored session     Saved Sessions     Default Settings     Load     Save     Default Settings     Load     Save     Outpetee     Outpetee     Save     Outpetee     Outpetee     Load     Save     Outpetee     Outpetee     Outpetee     Pertee     Outpetee     Outpetee     Outpetee     Close window on exit:     Always   Never     Only on clean exit |  |  |  |  |  |
| About Help Open Cancel                                                                                                    |                                                                                                    |  |  |  |  |  |

Figure 2 : Putty SSH Configuration

Once done, you can press **Open** to start the SSH session and open the console.

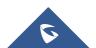

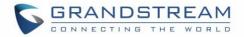

### **RUNNING THE CLI**

### Login to the CLI

Once pressing **Open** to start the session, the login prompt will appear on the CLI, type in "admin" followed by the AP admin password:

| P 192.168.6.96 - PuTTY                            |        |
|---------------------------------------------------|--------|
| login as: admin<br>admin@192.168.6.96's password: | *<br>* |

Figure 3 : CLI Login

### **Main Menu**

Once the authentication is done and validated, the SSH client will connect to the GWN76xx, and will display the following main menu:

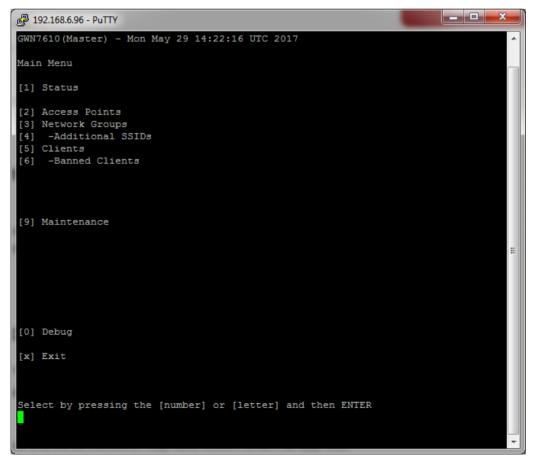

Figure 4 : CLI Main Menu

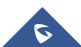

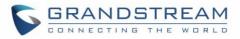

The main menu includes the following sections:

| Section          | Description                                                                                                    |
|------------------|----------------------------------------------------------------------------------------------------|
| Status           | Shows the device's status information such as Firmware version, IP Address, Link                                                             |
| Status           | Speed, Uptime, and Users count via different Radio channels.                                                                                 |
| Access Points    | This section is mainly to discover / pair other access points.                                                                               |
| Network Group    | When using GWN7610 as Master Access Point, users have the ability to create different Network groups and adding GWN7610 Slave Access Points. |
| Additional SSIDs | Create an additional SSID under the same / different network group.                                                                          |
| Clients          | Access clients list connected to GWN7610 zone.                                                                                               |
| Banned Clients   | Display the list of clients blocked to connect.                                                                                              |
| Maintenance      | Configuration and maintenance details of the AP.                                                                                             |
| Debug            | Tools for managing and monitoring connected clients to network groups, as well as debugging and troubleshooting.                             |
| Exit             | Typing "x" will exit the session.                                                                                                    |

#### Table 1 : CLI Main Menu

**Note:** If this is the first time you are connecting to the GWN76xx, or the device was reset to factory settings, the main screen will not display the options above, and most of those options shall be hidden. The main screen in this case show only the Status, Clients, and an option to set the GWN76xx as a Master:

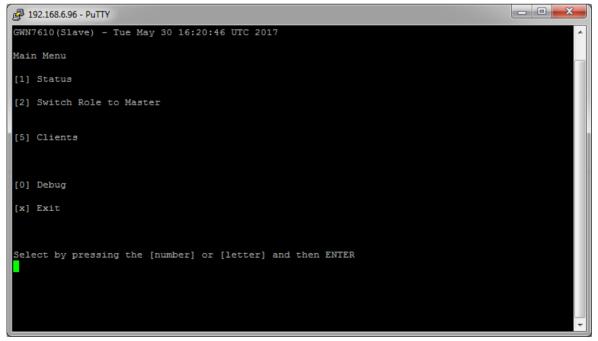

#### Figure 5 : GWN76xx First Connection

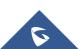

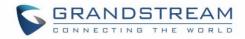

Main MENU

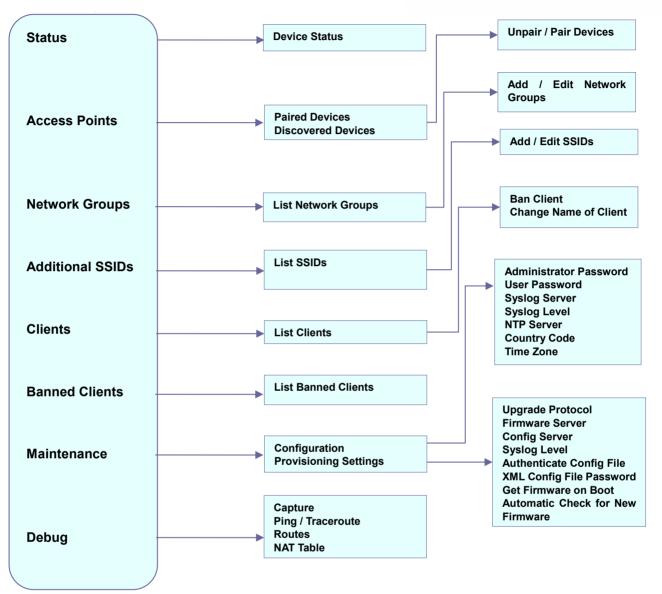

Figure 6 : CLI Menu Configuration

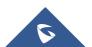

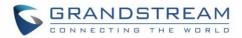

### **USING THE CLI EXAMPLES**

#### **Example 1: Managing Access points**

This section will display all the paired and discovered access points in the zone, and allow to pair a GWN76xx access point connected to the same Network.

On the main menu press 2 to select Access Points, the following options will be displayed:

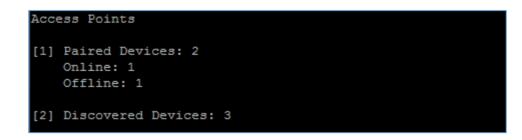

#### [1] Paired Devices

Selecting and pressing "1" for paired devices will lead to the following interface:

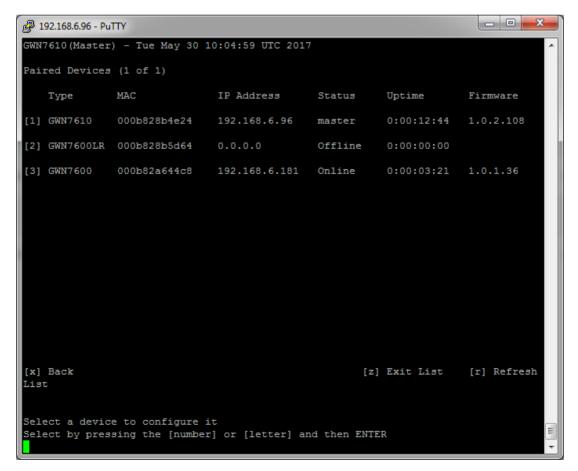

Figure 7 : Paired Devices

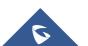

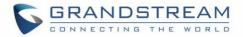

The above interface shows the paired APs, with corresponding Type / MAC Address / IP Address / Status / Uptime and Firmware.

You can select a device among the listed ones, and then you will have a list of the available operations to perform on the selected AP, the following screenshots show the available details when selecting device 3 from the above list (GWN7600), and then selecting Configuration (Option 1):

| ₽ 192.168.6.96 - PuTTY                                                       |                                    |                                          |                       |                               |  |
|------------------------------------------------------------------------------|------------------------------------|------------------------------------------|-----------------------|-------------------------------|--|
| GWN7610(Master) - Tue May 30 10:07:29 UTC 2017                               |                                    |                                          |                       |                               |  |
| Device Status (Online)                                                       |                                    |                                          |                       |                               |  |
|                                                                              | Version:<br>192.168.0<br>GWN7610(N | 0.96-PuTTY<br>Master) - Tue May 30 10:08 |                       |                               |  |
| 2.4g Radio Status Channel: 1<br>Users Count: 0                               | Device Co                          | onfiguration (Online:000b8               | 2a644c8)              |                               |  |
| 5g Radio Status Channel: 44<br>Users Count: 0                                | [1] Devic                          |                                          |                       |                               |  |
| [1] Configuration                                                            |                                    | i IP: Disabled<br>Address:               | Mask:                 | Gateway:                      |  |
| [2] Clients<br>Functions<br>[p] -Unpair<br>[b] -Reboot                       |                                    | eency: Dual-Band<br>Steering: Disabled   |                       |                               |  |
| [u] -Upgrade                                                                 | [6] 2g4                            | Mode: 802.11n                            | Spatial Streams: auto | Short Guard Interval: Enabled |  |
| [x] Back [r] Refresh                                                         |                                    | Channel Width: Default<br>Channel: auto  | Radio Power: High     |                               |  |
|                                                                              | [7] 5g                             | Mode: Default                            | Spatial Streams: auto | Short Guard Interval: Enabled |  |
| Select by pressing the [number] or [le                                       |                                    | Channel Width: 80MHz<br>Channel: auto    | Radio Power: High     |                               |  |
|                                                                              | [x] Back                           |                                          |                       |                               |  |
| Edit an option<br>Select by pressing the [number] or [letter] and then ENTER |                                    |                                          |                       |                               |  |

Figure 8 : Paired Device Configuration

Besides Configuration option, users can select other options as displayed on the CLI, for example pressing "2" will display the device clients, pressing "p" will unpair the AP, and "b" will reboot the device. etc.

#### [2] Discovered Devices

This section lists the discovered APs, click on [2] to show discovered access points within GWN7610's Network, the following page will appear:

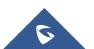

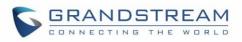

| 🛃 192.168.6.96 - Pu         | ITTY            |                   |               | - 0 X     |  |
|-----------------------------|-----------------|-------------------|---------------|-----------|--|
| Discovered Devices (1 of 1) |                 |                   |               |           |  |
| Type                        | MAC             | IP Address        | Firmware      |           |  |
| [1] GWN7610                 | 000b828b4e28    | 192.168.6.46      | 1.0.2.108     |           |  |
| [2] GWN7610                 | 000b828b4dd4    | 192.168.6.163     | 1.0.2.108     |           |  |
| [3] GWN7600                 | 000b82a644c8    | 192.168.6.181     | 1.0.1.36      |           |  |
|                             |                 |                   |               |           |  |
|                             |                 |                   |               |           |  |
|                             |                 |                   |               |           |  |
|                             |                 |                   |               |           |  |
|                             |                 |                   |               |           |  |
|                             |                 |                   |               |           |  |
|                             |                 |                   |               |           |  |
|                             |                 |                   |               |           |  |
| [x] Back<br>sh List         |                 |                   | [z] Exit List | [r] Refre |  |
| 511 1130                    |                 |                   |               |           |  |
| Select a devid              |                 |                   |               | E         |  |
| Select by pres              | sing the [numbe | r] or [letter] an | nd then ENTER | · ·       |  |

Figure 9 : Discovered Devices

You can select the discovered device by pressing the corresponding number, pressing Option 3 in above screenshot will display the following message which indicates successful pairing:

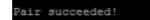

The paired device will be listed on Paired Devices section, and you can then enter to the related configuration options of the device.

#### **Example 2: Maintenance Operations**

This section is mainly for maintenance purposes, it allows to maintain the GWN76xx working properly and up to date, you can refer to the user manual for more details about the Maintenance options on GWN76xx.

From the main menu, you can enter Maintenance option by pressing "9", the following interface will be displayed:

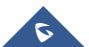

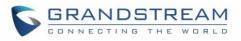

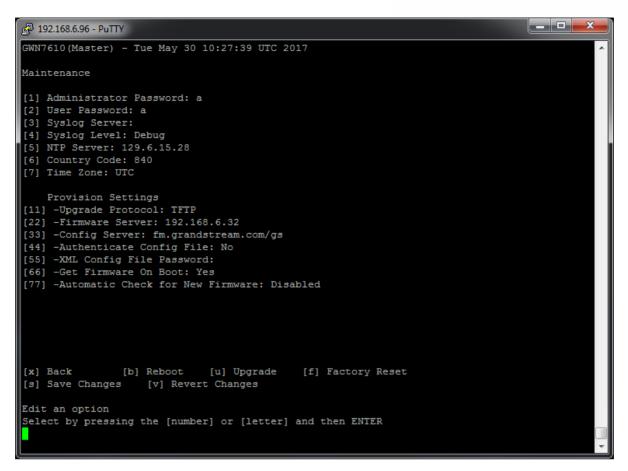

Figure 10 : Maintenance

Several options are available under Maintenance menu, those options are detailed on the user manual. For example, once selecting option "1", the user will be prompted to change the admin password, and the following messages will be gradually displayed:

| Enter  | admini  | strator j | password  |       |          |
|--------|---------|-----------|-----------|-------|----------|
| Re-ent | ter adm | inistrat  | or passwo | rd    |          |
| Succes | sfully  | changed   | administ  | rator | password |

**Note:** Any configuration change on the CLI needs to be saved, therefore two options are always displayed on the CLI after each change, in order to allow users to save or discard the changes:

[s] Save Changes [v] Revert Changes

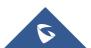